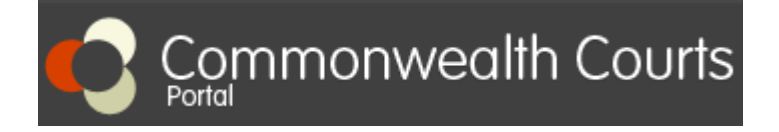

Nếu quý vị đã đăng ký tài khoản và tạo liên kết tới hồ sơ của mình, vui lòng đăng nhập và thực hiện từ Bước 6 tới Bước 11. Nếu quý vị chưa đăng ký tài khoản và tạo liên kết tới hồ sơ của mình, vui lòng thực hiện từ Bước 1 tới Bước 11.

## **Để tạo liên kết tới hồ sơ của mình, quý vị cần có những thông tin sau:**

**1. Mã số Hồ sơ (File number):** Mã số này nằm ở góc trên bên phải của giấy Chứng nhận Ly hôn của quý vị.

## **2. Mã số Khách hàng (Client number):**

- Vui lòng gọi số **+61 2 7809 1036**; hoặc
- Email: **[enquiries@fcfcoa.gov.au](mailto:enquiries@fcfcoa.gov.au)** cung cấp họ tên, ngày tháng năm sinh, và tên của người hôn phối trước; hoặc
- Hỗ trợ trực tuyến Live Chat tại website Commonealth Courts Portal

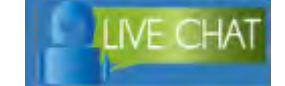

**Bước 1:**  Truy cập trang [www.comcourts.gov.au.](https://www.comcourts.gov.au/)

### **Bước 2:**

Chọn "Register Now" để đăng ký tài khoản cá nhân.

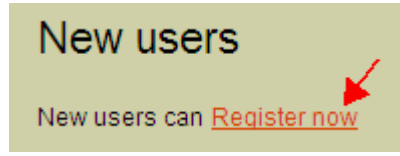

### **Bước 3:**

Sau khi đã hoàn tất đăng nhập, chọn "Your Profile".

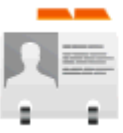

# Your profile

Make changes to your details, including requesting access to files

Your profile | Logout<sub>I</sub> Home

hoặc **và that that the chiết trên bên phải màn hình**.

### **Bước 4:**

Chọn "Request access to your file".

Options

**Account** Personal details **Access to my files** View my linked files Request access to your file

### **Organisations View associations** Register an organisation Request access to another organisation's files

# **Bước 5:**

Điền Mã số Hồ sơ (File number) và Mã số Khách hàng (Client number) (Lưu ý không nhập khoảng trắng và điền đầy đủ năm trong phần Mã số Hồ sơ). Sau khi đã nhập xong hai mã số trên, chọn "Submit".

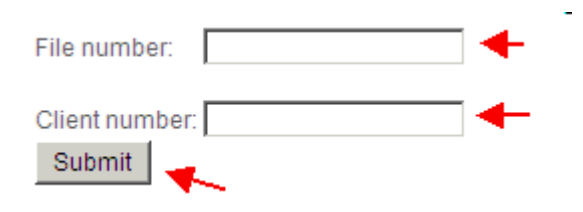

## **Bước 6:**

Vào trang chủ và nhập Mã số Hồ sơ của quý vị vào ô trắng sau chữ "Search for file".

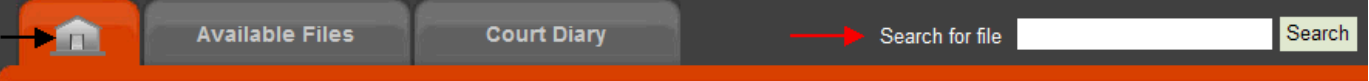

# **Bước 7:**

Chọn Mã số Hồ sơ được in đỏ.

# **Bước 8:**

Chọn dấu "+" trước phần "Court Events and Orders".

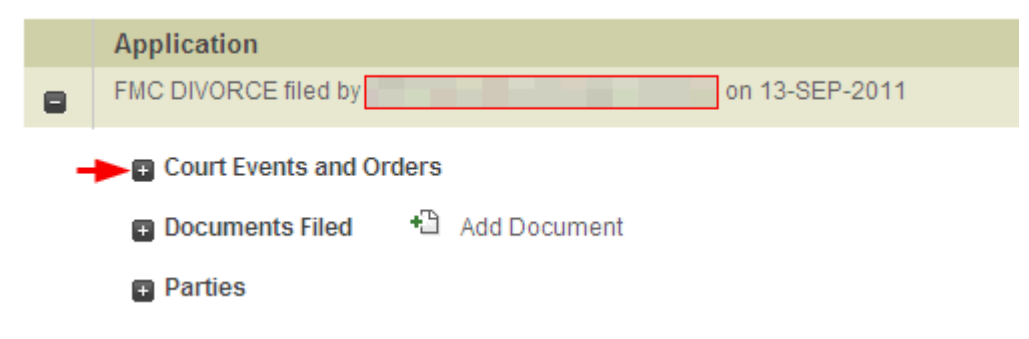

## **Bước 9:**

Chọn "View Orders" được tô đỏ và kiểm tra thông tin trên giấy Chứng nhận Ly hôn của quý vị.

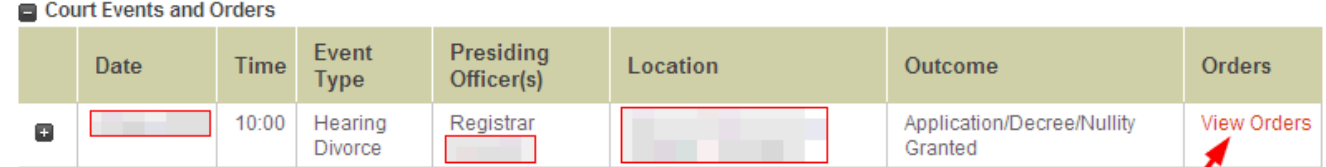

### **Bước 10:**

Sau khi kiểm tra giấy Chứng nhận Ly hôn, quý vị lưu ý đăng xuất khỏi tài khoản của mình.

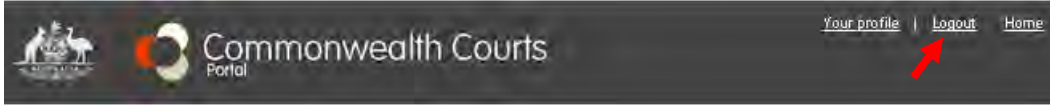

## **Bước 11:**

Vui lòng truy cập [www.acghcmc.setmore.com](http://www.acghcmc.setmore.com/) để đặt hẹn làm thủ tục hợp thức hóa giấy Chứng nhận Ly hôn. Lịch hẹn từ 09:00 -12:30 giờ thứ Hai đến thứ Sáu.